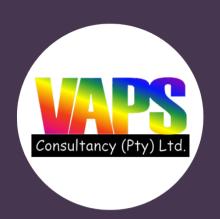

# **STUDENT MANUAL**

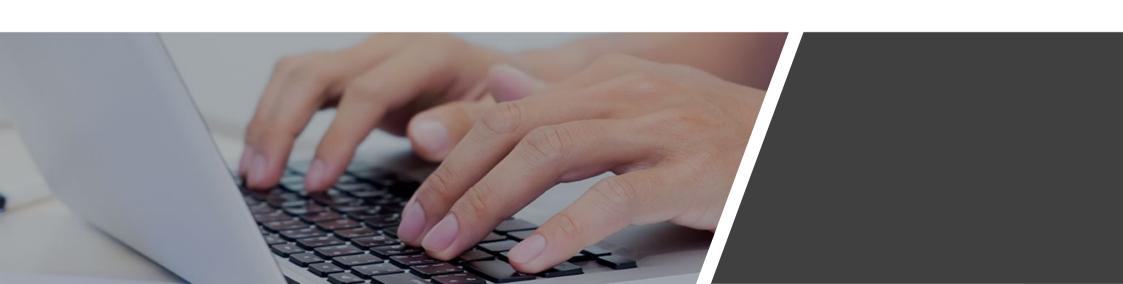

# STUDENT LOGIN

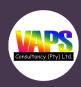

| ABOUT US CONTACT US BROWSE COURSES LAT | EST NEWS SUPPORT LOGIN |
|----------------------------------------|------------------------|
| James Branch Cabell-wava               | → LOGIN                |
|                                        | Email Address :        |
|                                        | Email Address          |
|                                        | Password:              |
|                                        | Password               |
|                                        | ☐ Keep me logged in    |
| IF. [                                  | Login                  |
|                                        |                        |

A student needs to login with his/her email and password or alternatively login with an ID number.

### STUDENT DASHBOARD

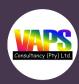

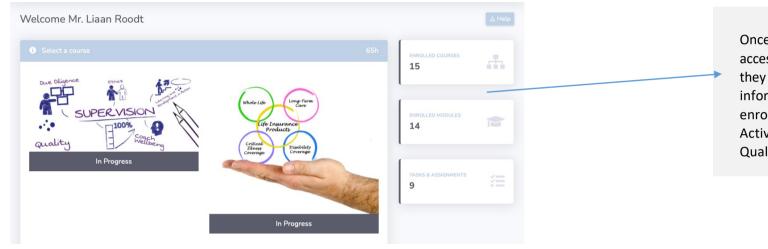

Once logged in, students will be given access to the student dashboard where they are able to view important information such as the course enrolled for, tasks and assignments, Activity Feed, marks and results and Qualifications and Achievements.

If a student has completed modules and has been active through the course, then the students activity feed will be populated with the students activities throughout the course and modules. Activity Feed Available Tasks

You have 9 available tasks

Start Bribery and corruption

# SELECT A COURSE

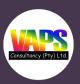

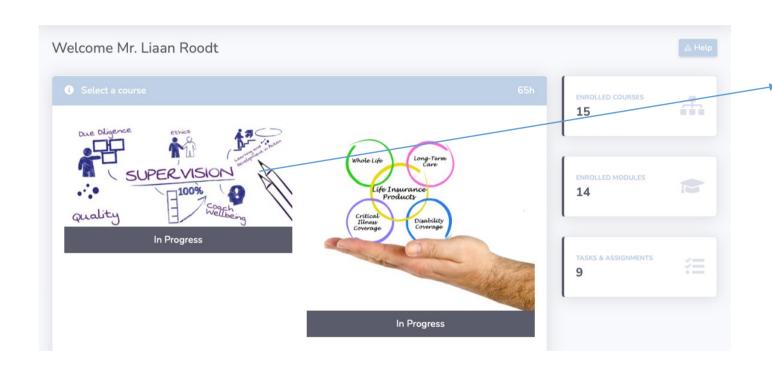

The student can select the course from the list of courses assigned to him/her and begin the course from the next step.

#### **MODULE INFORMATION**

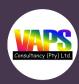

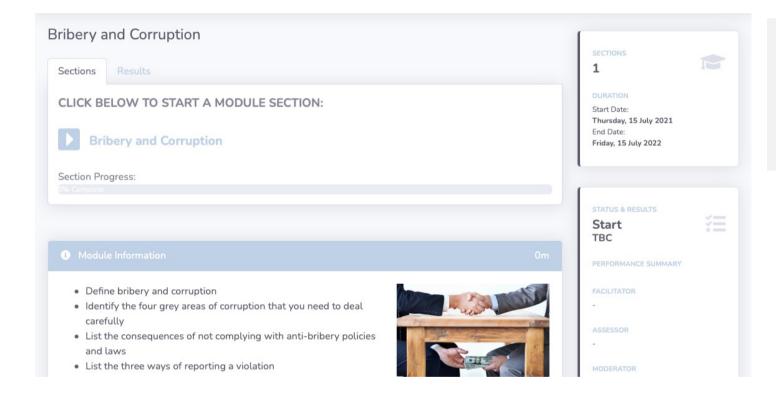

The course information will be displayed as well as the modules for the course, the student progress, the duration, facilitator and the students course status.

#### START SECTION

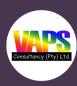

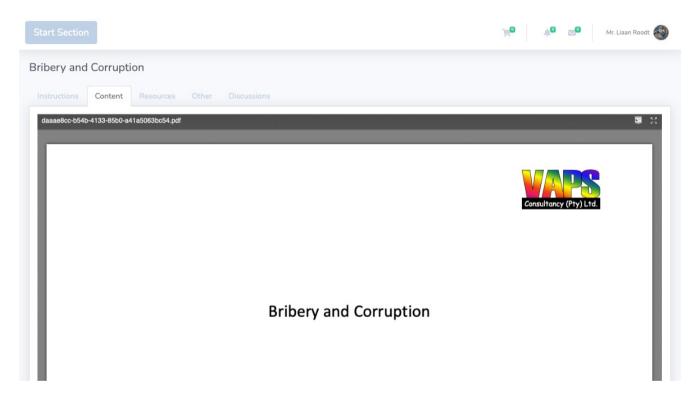

Once a student selects a section from the previous step, he/she will be redirected to the section pdf on the system. The student will need to click on the start section button to commence. Additional resources, assessments, assignments, self-tests and discussions will be options to view as the student.

If the student requires a full screen of the the module pdf the he/she can click on the icon indicated to view a full screen version.

### **COMPLETE SECTION**

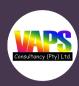

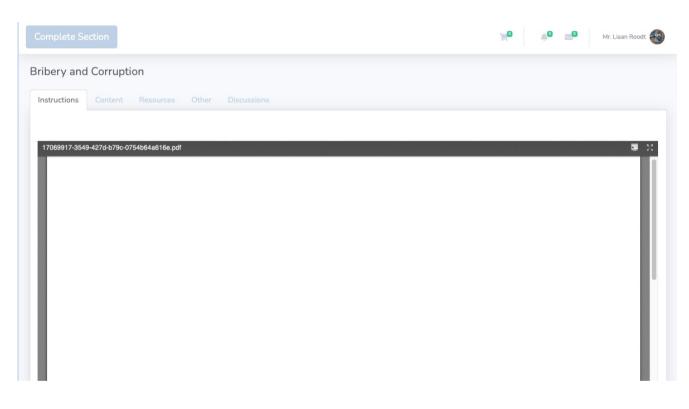

The student will need to click on the complete section button once he/she is completed and this section will be ticked and listed as completed on the section list on the course information page.

### **SECTION ASSESSMENT**

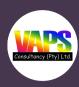

| •                                  | Define bribery and corruption<br>Identify the four grey areas of corruption that you                                                                                                   |                 |
|------------------------------------|----------------------------------------------------------------------------------------------------|-----------------|
| •                                  | List the consequences of not complying with anti-br<br>List the three ways of reporting a vi                                                                                           |                 |
| INFORMATION                        |                                                                                                    |                 |
| Duration:                          | Marks:                                                                                                    | Examinato       |
| 15 min Read Time, 105              | 20 Marks                                                                                                    | Ashton Dookhila |
| min Exam Time                      | Pass Rate:                                                                                                    | Facilitato      |
| Date:                              | 60 Percent                                                                                                    | <u>.</u>        |
| 15 JUL 2021                        |                                                                                                    | Candidate       |
| Location:                          |                                                                                                    | Liaan Rood      |
| Online                             |                                                                                                    |                 |
| INSTRUCTIONS                       |                                                                                                    |                 |
| Multiple Choice Questions • Number | e learner must complete an electronic assessment on the<br>r of questions: 20 questions • Duration: 1 hour • Compete<br>r will receive a certificate of completion. The learner will l |                 |
|                                    |                                                                                                    |                 |
|                                    |                                                                                                    |                 |

Once a student selects a section from the previous step, he/she will be redirected to the module pdf on the system. The student will need to click on the start section button to commence. Additional Resources, Assessments, Assignments, Self-Tests and Discussions will be options to view as the student.

### **SECTION ASSESSMENT**

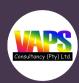

Financial Planning Institute of South Africa | Bribery and Corruption

Question:
1/20

Bribery and Corruption

Time Remaining:
01:59

How many anti-bribery, anti-corruption and anti-competitive collusive laws, regulations, and/or policies are there in South Africa that make up "SA anti-bribery law"?

(1)

(a) 8

O(b) 9

O(c) 10

O(d) 11

Submit

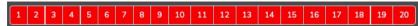

## ADDITIONAL RESOURCES

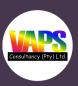

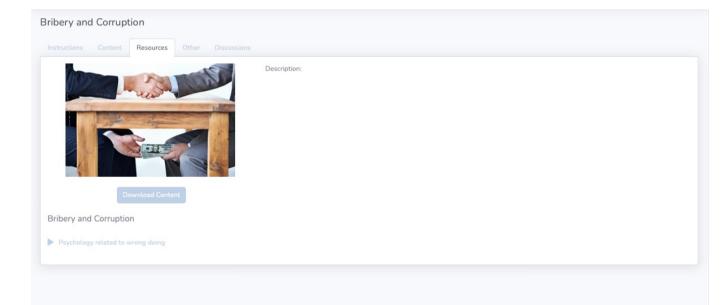

Additional resources will be displayed on the page for the section itself. The student also has an option to download the pdf version of the section and view an introductory video for the module.

## **DISCUSSIONS**

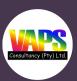

|                 |             |                    |              | Discussions      |                                                                                                    |           |
|-----------------|-------------|--------------------|--------------|------------------|----------------------------------------------------------------------------------------------------|-----------|
| To provide vou  | the apportu | nity to reflect    | on this sect | ion and engages  | ith fellow students and or your facilitator in a content discussion forum. If you don't see a similar question below, please |           |
| eel free to ask |             | riity to reitect i | on uns sect  | ion and engage v | turrettow students and or your ractitation in a content discussion forum. If you don't see a similar question below, please  | Add a que |
| No discussions  |             |                    |              |                  |                                                                                                    |           |

Students can start discussions on the modules itself so that they can be assisted in areas required. The facilitator will receive the notification and will need to reply.

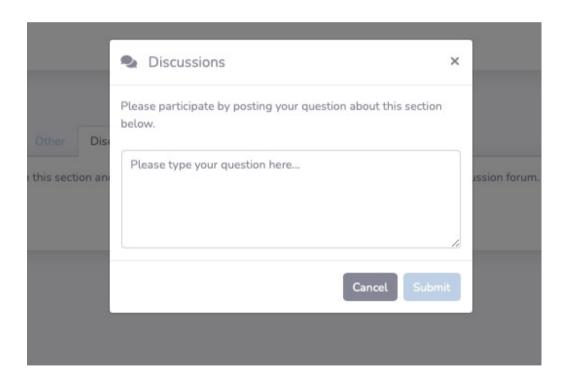

A pop up box will appear where the student can type in a message and submit.

#### **START ASSESSMENT**

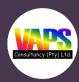

| Financial Planning Institute of South Africa   Bribery and Corruption |                                                                  |        |     |                       |  |  |
|-----------------------------------------------------------------------|------------------------------------------------------------------|--------|-----|-----------------------|--|--|
| Question:<br>1/5                                                      |                                                                  |        |     | Time Remaining: 01:59 |  |  |
|                                                                       | Clouds are found in the  garden ground (land park sand sky water | Submit | (1) |                       |  |  |
| 1 2 3 4 5                                                             |                                                                  |        |     |                       |  |  |

The student will be directed to the question of the assessment.

The question and answer space is available. Once answered. The student can click on submit to go to the next question.

There is a timer at the top right corner to inform the student on the time left.

The numbers at the bottom resemble the questions and this notifies the user on the questions completed or left to do. The numbers will change to green once completed.

## **COMPLETED COURSE**

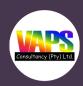

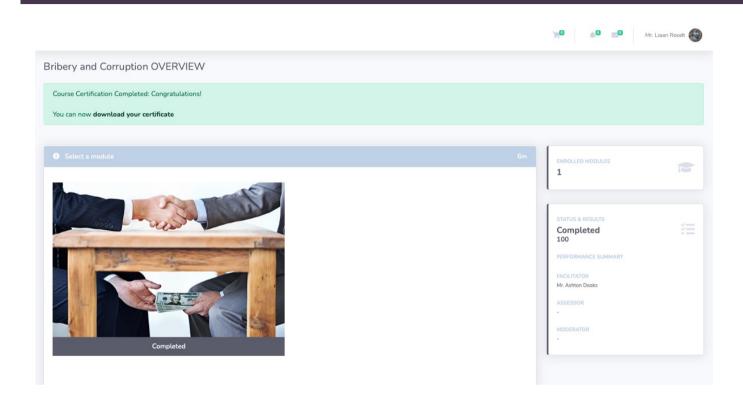

Once the assessment is completed, the student can view his/her results on the next screen or alternately view it on the cousre overview page. If the user has completed and passes a certificate will be available for download.

### **FINISH EXAM**

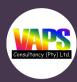

| Question: |                          | ute of South Africa   Bribery and Corruption |     | Time Remaining: |
|-----------|--------------------------|----------------------------------------------|-----|-----------------|
| 1/5       |                          |                                              |     | 01:59           |
|           | Clouds are found in the  |                                              | (1) |                 |
|           | garden<br>ground<br>land |                                              |     |                 |
|           |                          |                                              |     |                 |
|           | owater                   |                                              |     |                 |
|           |                          | Submit                                       |     |                 |
|           |                          |                                              |     |                 |
|           |                          |                                              |     |                 |
|           |                          |                                              |     |                 |
|           |                          |                                              |     |                 |
|           |                          |                                              |     |                 |
| 1 2 3 4 5 |                          |                                              |     |                 |

The students can go back to the questions and answer them again or they can click on finish exam to submit the answer and complete the exam.

The exam will then be submitted for marking and the marks will be listed on the students Mark & results page/tab. The student will be required to complete any other outstanding tasks assigned to him/her in the same fashion as the exam.

# MESSAGE CENTER

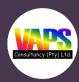

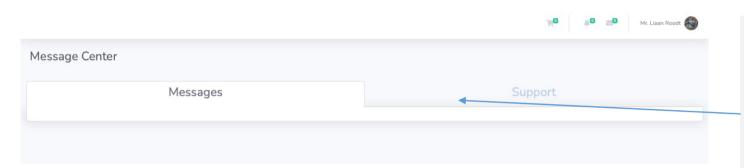

Important messages will be listed under the messages page which can be located on the side menu.